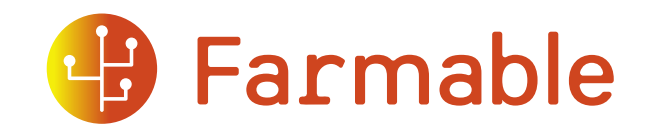

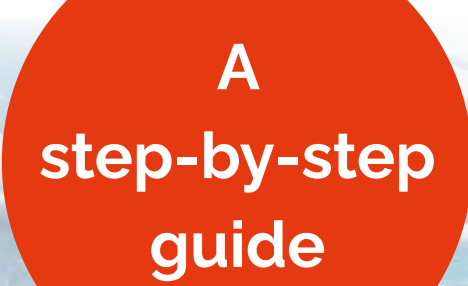

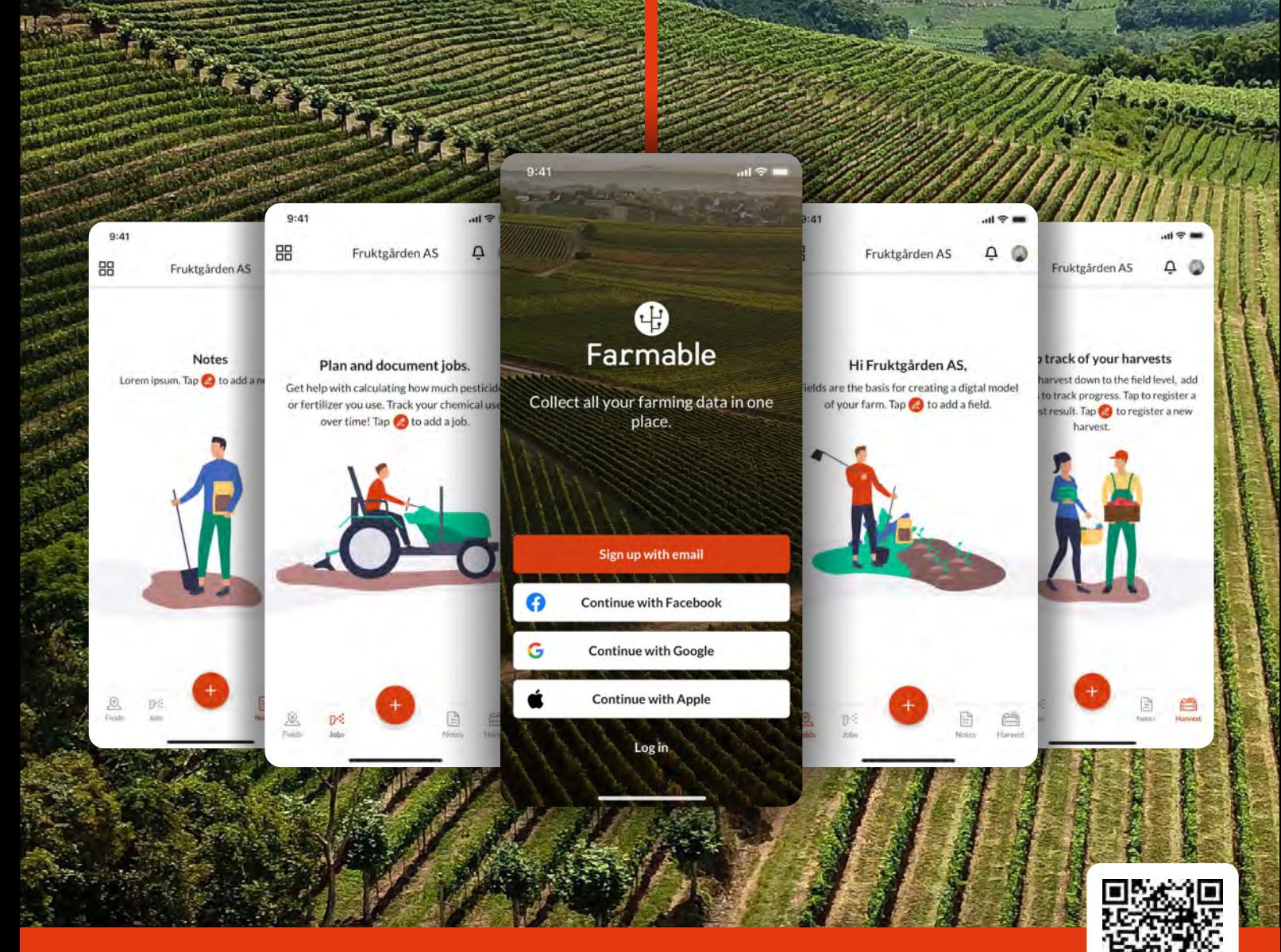

**www.farmable.tech**

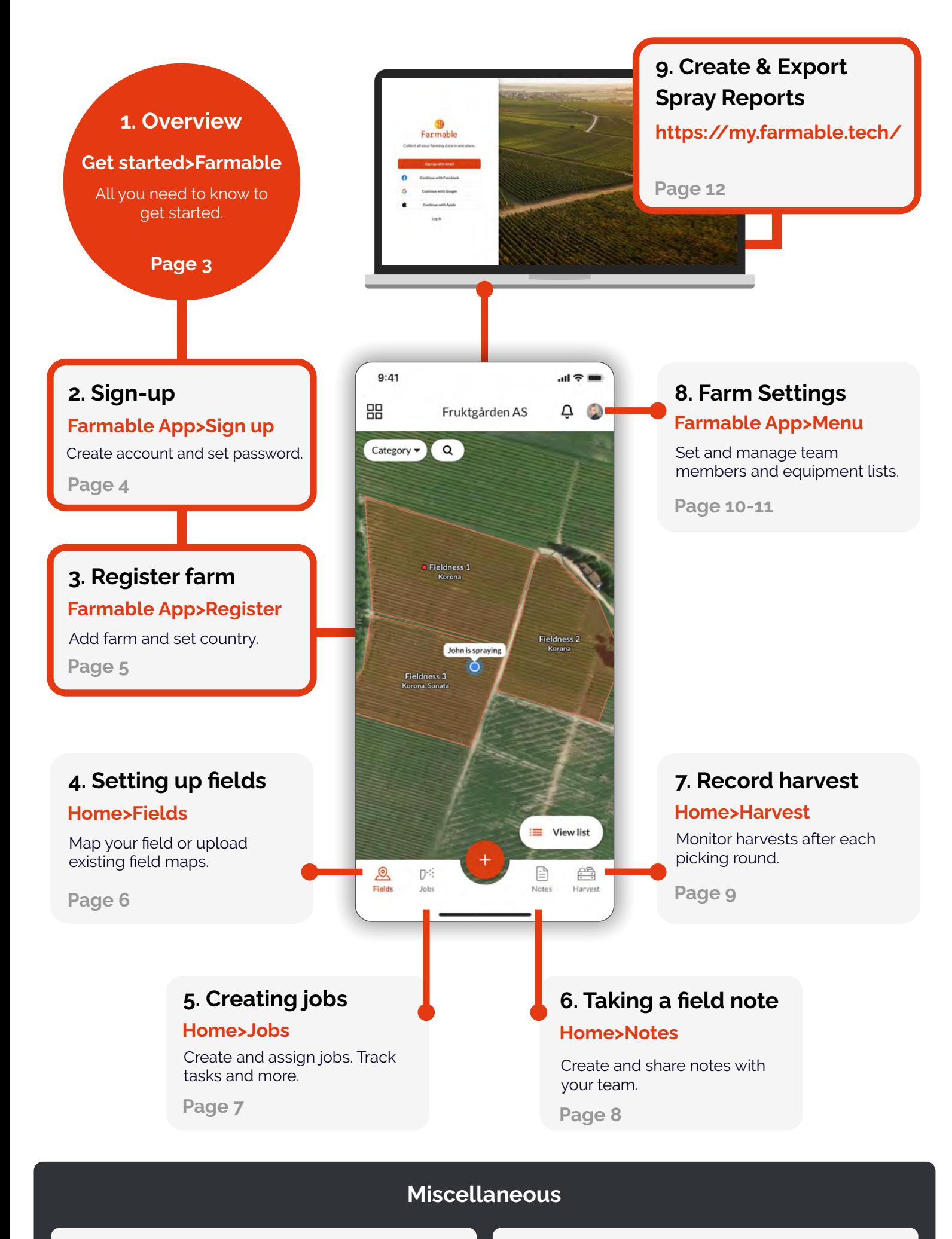

**10.
More
resources YouTube>Farmable**

Page 13 **11. Tank mix calculator How
it
works**

**Page
14**

## **1.
Overview**

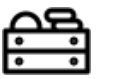

Control
over
orchard
activities

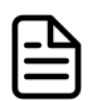

Automated
documentation
for audits
and
compliance

Farmable is on a mission to reinvent how you gather,
organize
and
use
data
in
your
farming operation.
Farmable
offers
benefits
to
the grower
today
to
support
lasting
change:

**Getting
started>Farmable**

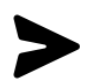

Instantly
share
and
receive information
with
advisors

#### Farmable is made up of the **Farmable App** and the **Farmable Web Portal.**

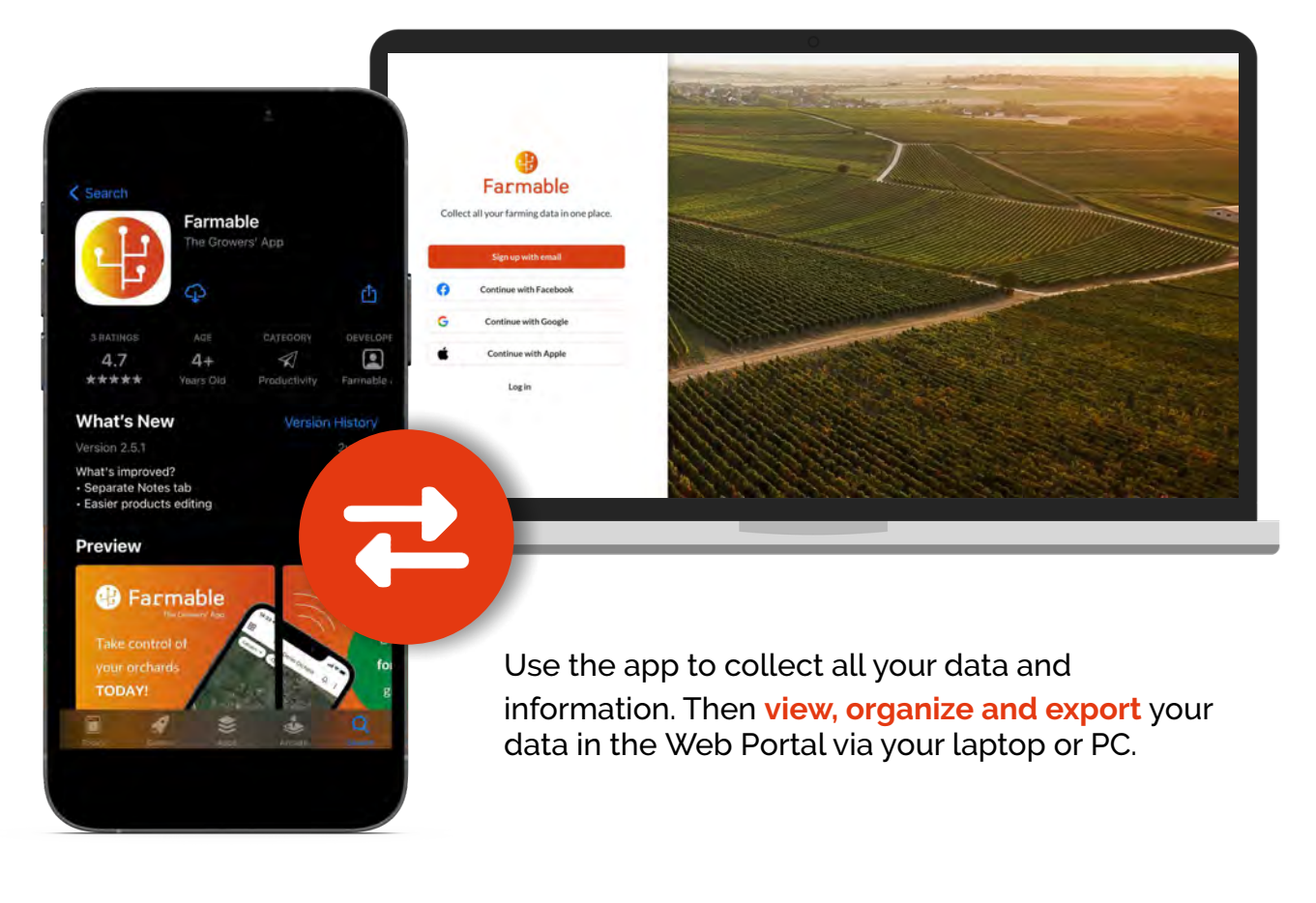

For
the
comprehensive
user
guide,
visit: **https://faq.farmable.tech/en**

#### **Re-invent
how
you
gather, organise
and
use
field
data.**

#### **www.farmable.tech/download**

To
get
started
collecting
your
data,
please
make
sure
that
you have
downloaded
the
Farmable
App
on
your
phone
and created
a
user
account.

#### **Scan
to
download**

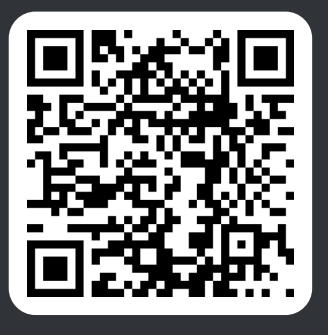

## **2.
Sign-up Farmable
App>Sign
up**

Create
an
account
with
your
user
name
and password
or
an
affiliate
account
through Facebook,
Google
or
Apple.

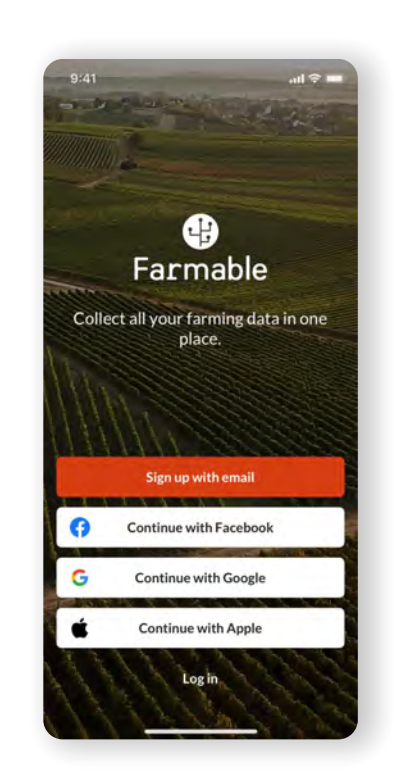

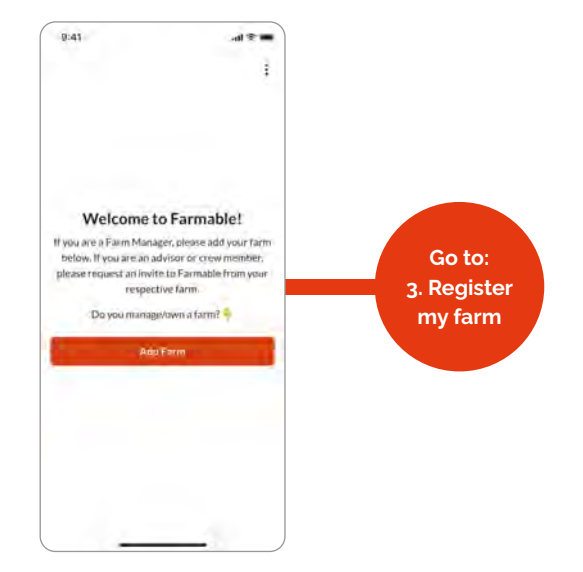

If
you
are
a
Farm
Owner/Manager,
get started
by
adding
your
farm
to
Farmable

# $0:41$  $\mathbf{a}$  $\leftarrow$ Invite people

If you are an Advisor or Operator (Crew), you should ask
your
Farm
Manager
to
invite
you
to
Farmable.

#### **Role Access Overview <b>Privacy Policy Privacy Policy**

The
level
of
access
for
each
team
member
on
your
farm
is dependent
on
the
role
that
you
assign
that
user.
Read
more about
roles
by
scanning
below.

#### **https://faq.farmable.tech/members**

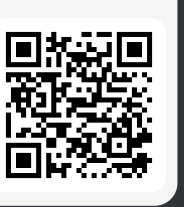

The
Farmable
team
has
access
to aggregated
and
anonymized
data in
order
to
improve
Farmable services
and
product
offerings. We may also access your profile on
an
as-needed
basis
to
support specific
help
requests.

You
can
read
further
about
how
your data
is
protected
in
Farmable's
Privacy policy.
Scan
to
learn
more

**www.farmable.tech/privacy**

Wondering
who
gets
access
to my
data?
You
are
in
control
of who
can
access
your
data within
the
Farmable
platform.
It is
up
to
you
as
the
owner
of your
farm
to
decide
who
you want
to
invite
to
your
farm.

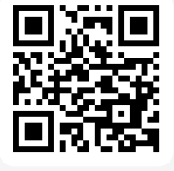

## **3.
Register your
farm**

### **Farmable
App>Register**

After
sign-up,
you
will
be
asked
to
set
up
your farm.
Do
so
by
adding
your
farm's
name
and select the country you are based in.

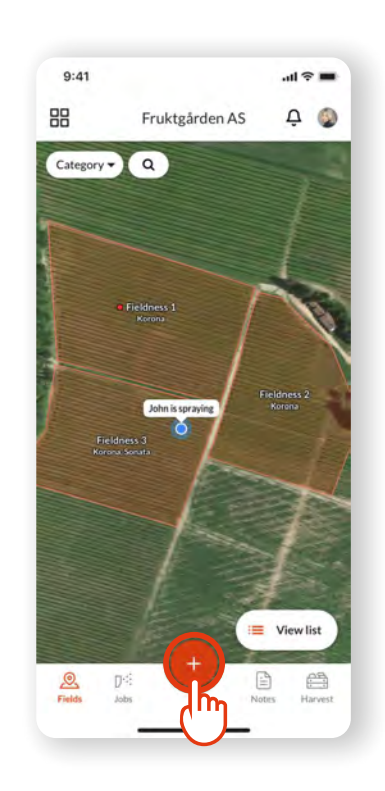

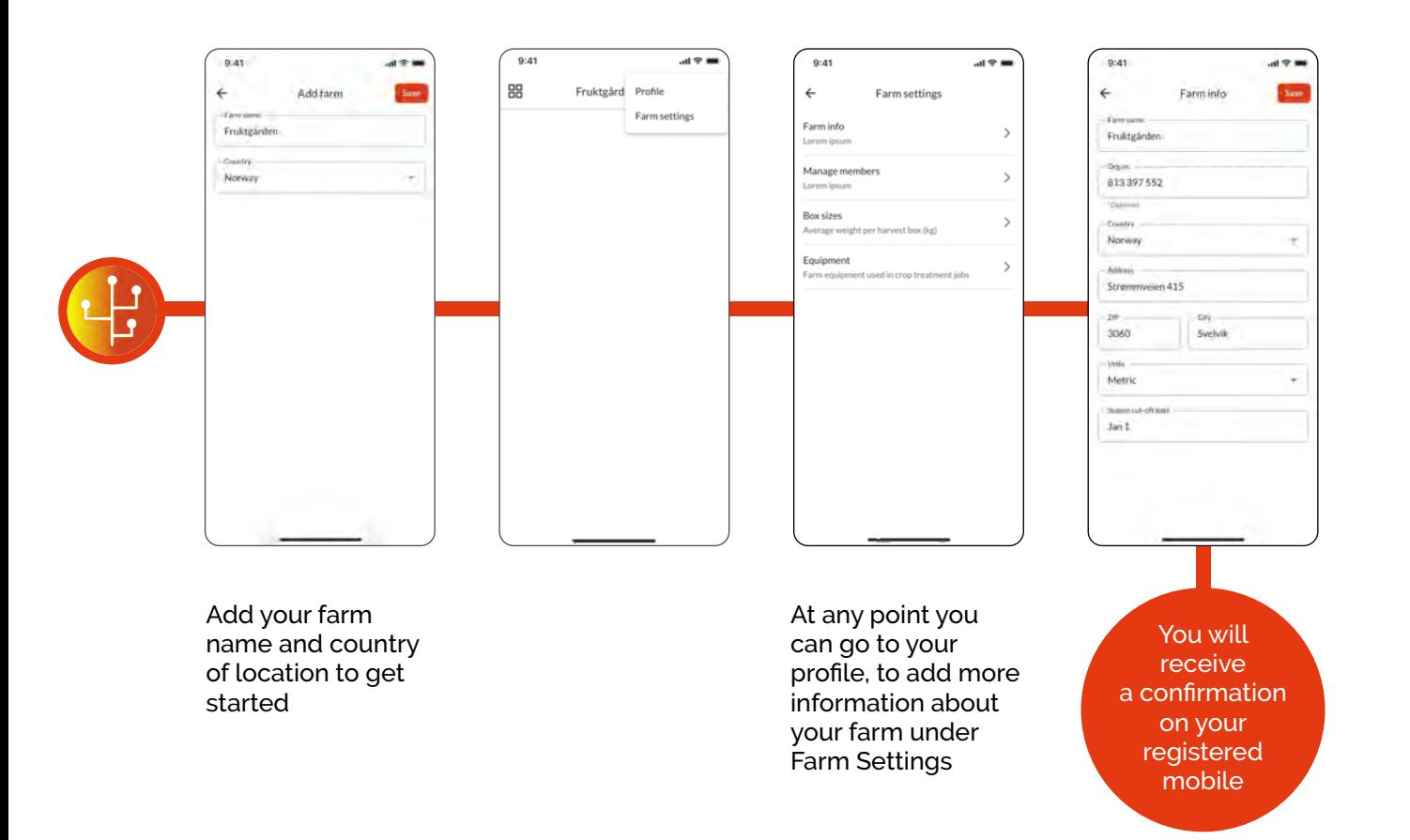

**Online
Getting
Started
Guide
here
for
Farm
Managers: https://faq.farmable.tech/gettingStarted**

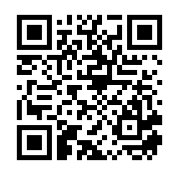

 $\omega_{\rm{max}}$ 

# **4.
Setting
up your
fields**

### **Home>Fields**

The map of your Fields is the digital model of your farm. By mapping all your fields in Farmable you can start
collecting
data
on
the
field
level.
All
jobs,
notes and
harvest
entries
are
linked
to
your
fields.

Already
have
your
fields
mapped
electronically? Contact the Farmable team at **hello@farmable.tech** and get your field map uploaded to circumvent re-drawing your fields

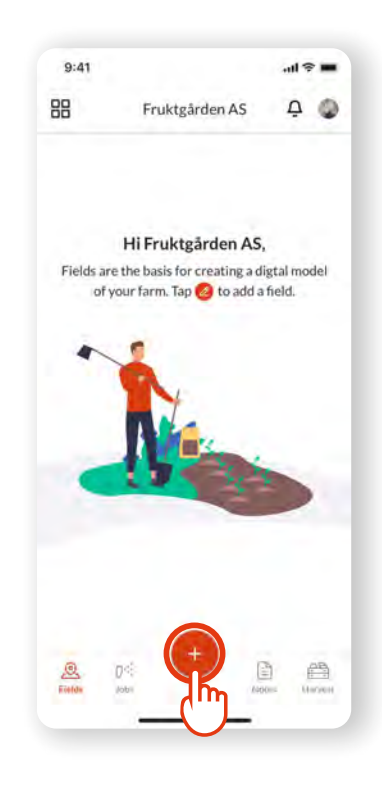

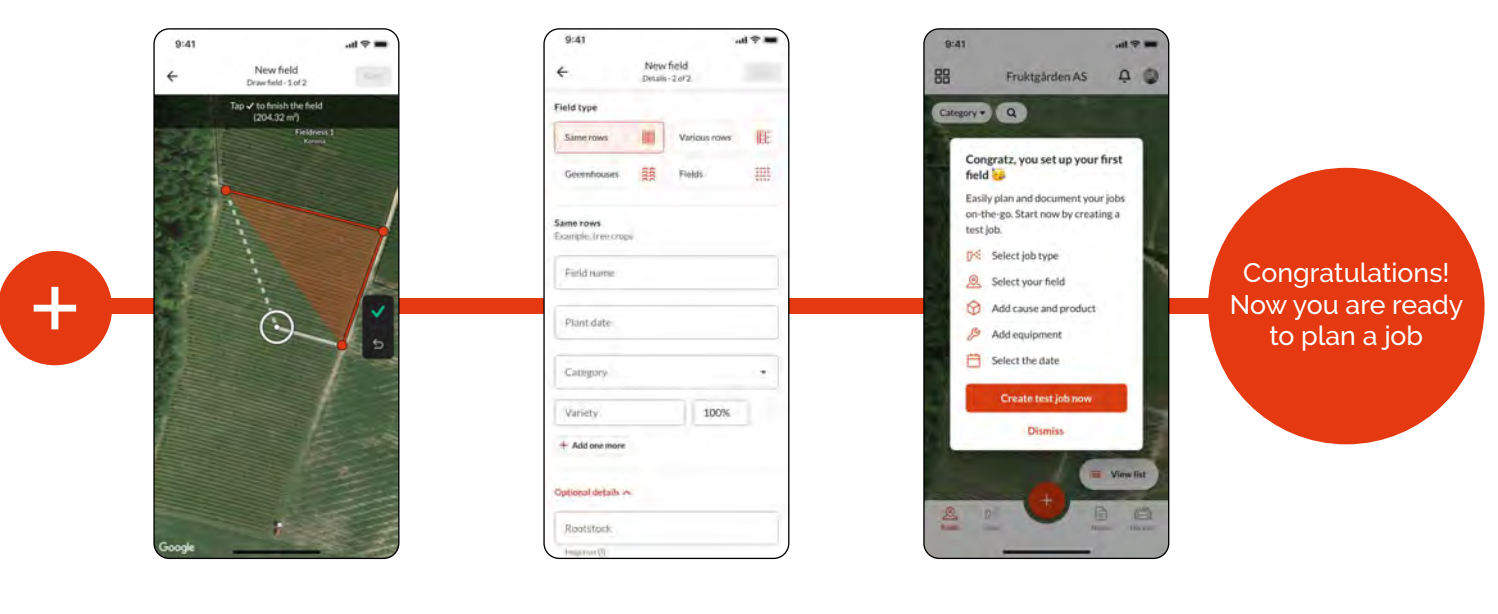

Tap
the
corners
of
your field to draw the boundaries
of
the
field

Fill
in
the
details
such
as field
name,
crop category
and
variety

Congrats! Your field is ready.

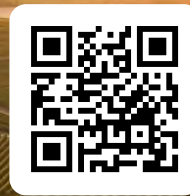

**Online
Resource
for
Fields: https://faq.farmable.tech/fields**

نا ک

# **5.
Creating your
jobs**

### **Home>Jobs**

Jobs
are
at
the
heart
of
Farmable
to
make
planning, tracking
and
documenting
crop
treatments
easy.

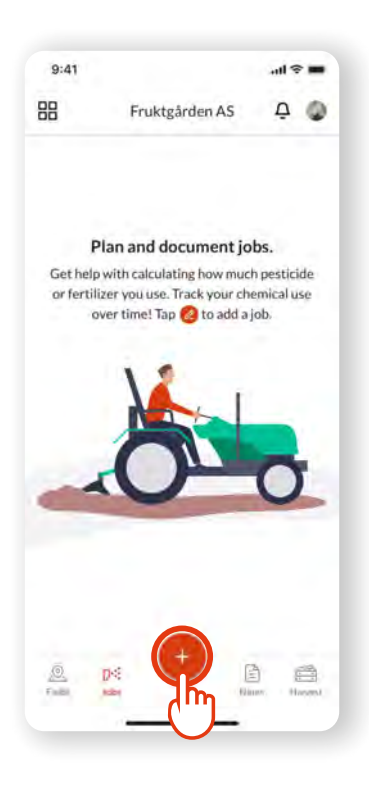

#### Try
these
steps
to
plan, delegate
and
track
a
job

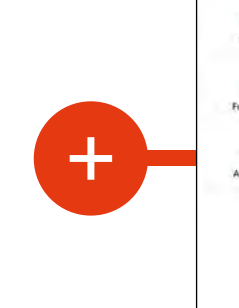

 $498$ Select job

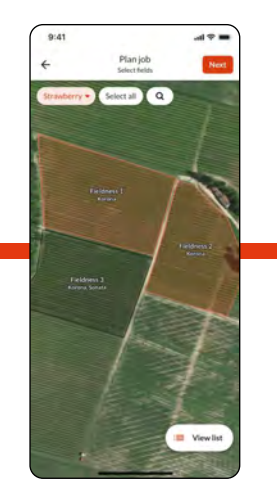

Lars Petter

New 27, 2019

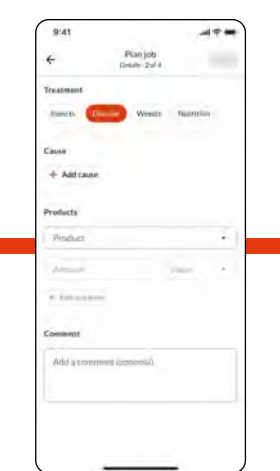

Select job type Select your field(s) Add cause and product Add equipment

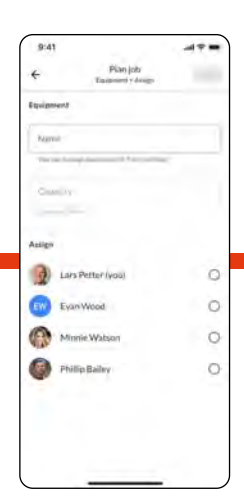

&
delegate
jobs

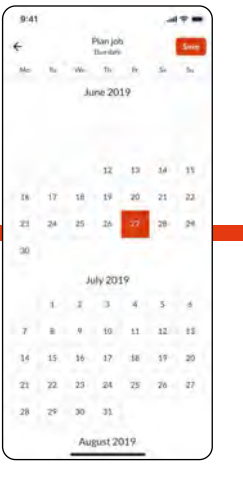

#### Select the date Start the job now or
schedule
it
for
later

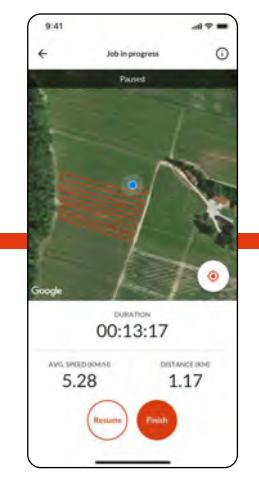

Track
jobs
accurately from
the
app

**Capturing
crop**  treatments in the app will trigger a treatment report **to
be
auto-populated
in the
Farmable
Web
Portal.**  Learn more in Section **9**.

#### **Online
Resource
for
Jobs:
https://faq.farmable.tech/jobs**

# **6.
Taking
a field
note**

### **Home>Notes**

Using
notes
in
Farmable
you
can
easily
keep
track
of all
observations
and
points
of
interest
in
your
fields. Notes
are
used
to
follow
pest
and
disease developments,
document
growth
stages
or
simple repair
and
maintenance
needs.

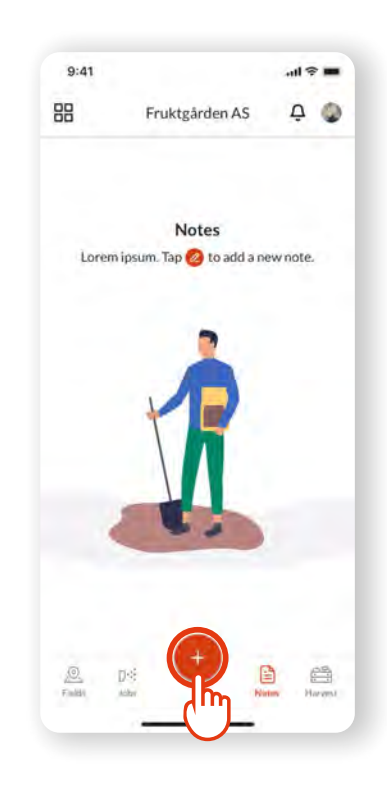

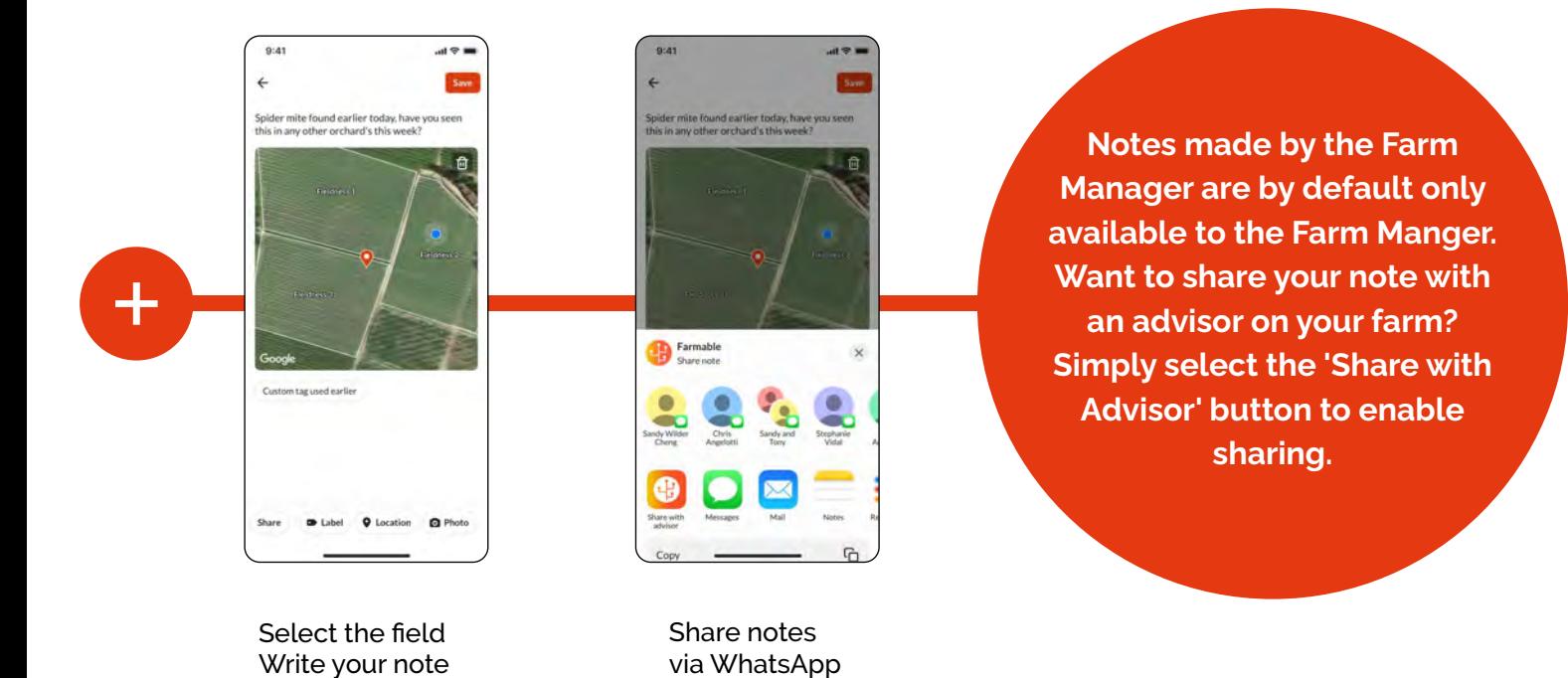

and
FaceBook

**Online
Resource
for
Notes: https://faq.farmable.tech/notes**

Add
GPS-location

&
photo

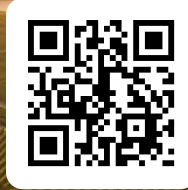

## **7.
Record your
harvest**

### **Home>Harvest**

Using
harvest
you
can
easily
record
new
harvest entries
during
and
after
each
picking
round.
This
way you
can
monitor
harvest
results
and
yield
per
field year
over
year.

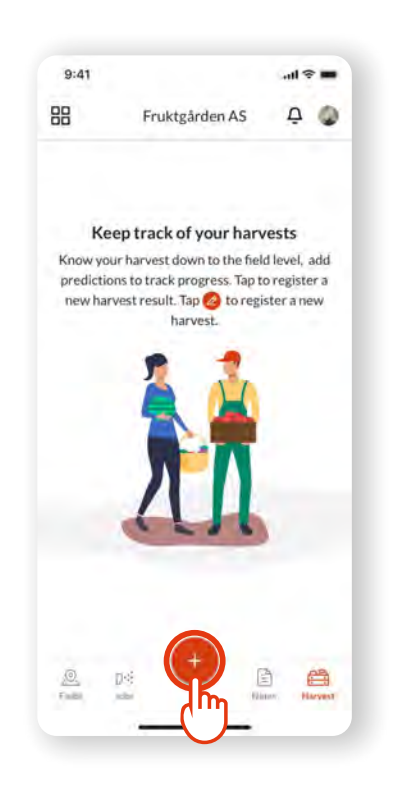

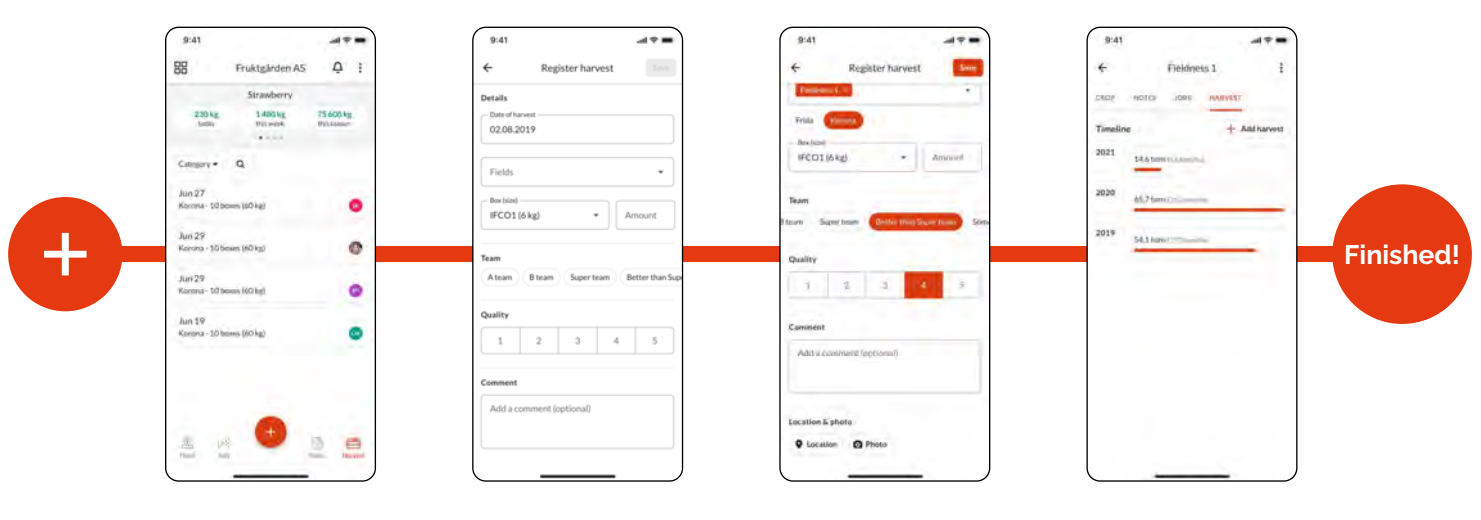

1.
Select
the harvest
date

2.
Select
the relevant
field(s) 1.
Input
the
number of
boxes
harvested

2.
Select
the
quality indication
(optional)

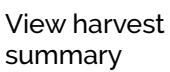

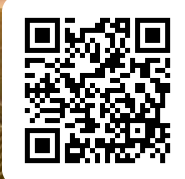

**Online
Resource
for
Harvest: https://faq.farmable.tech/harvest**

 $\sim$ 

## **8A.
Farm
Settings**

### **Add
your
Farming
Team**

#### **A.
Farm
Settings>Adding
Team
Members**

Farmable is not only a tool that makes it easy for you to keep track
of
your
own
activities.
Invite
your
team
members
to Farmable
to
collaborate.

From anywhere in the app, you can access your Farm Setting by clicking on your
profile
icon
on
the
top
right
corner

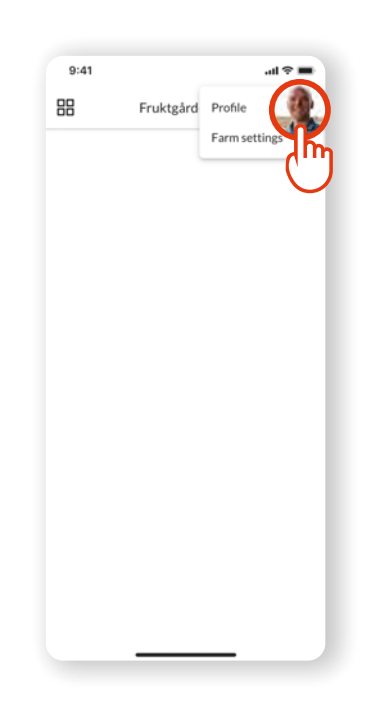

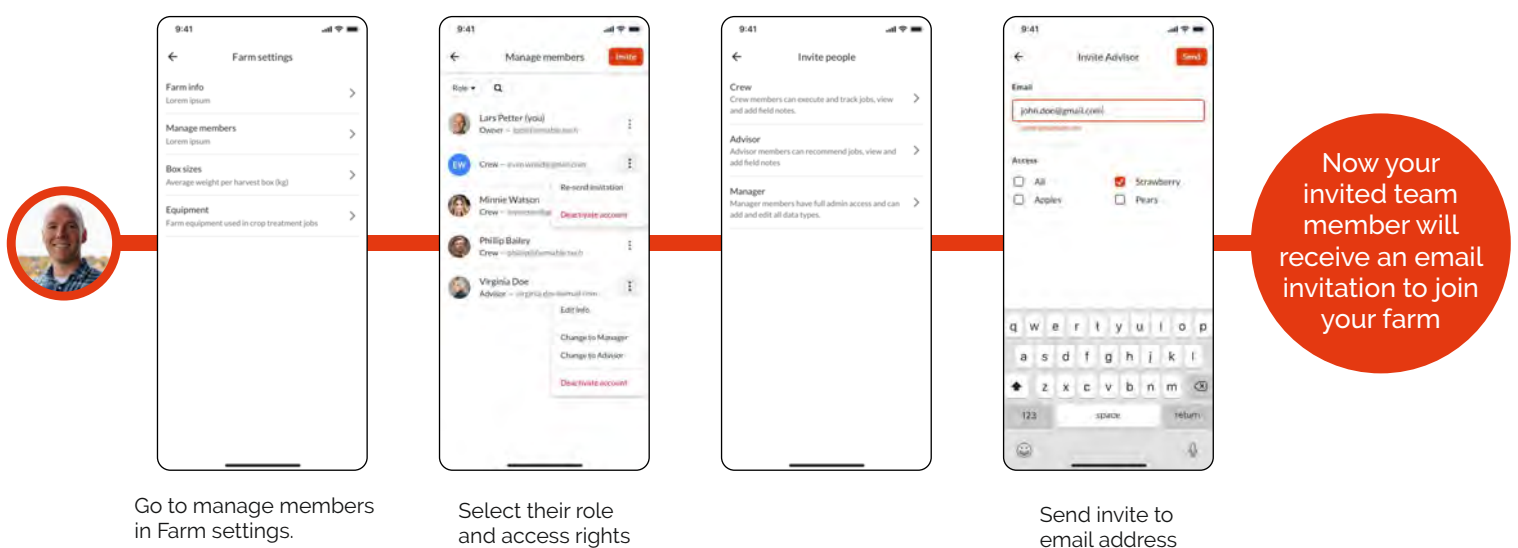

in
Farm
settings.

Tap
Manage
Members

 $\mathcal{L}_{\text{max}}$ 

and
access
rights

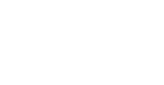

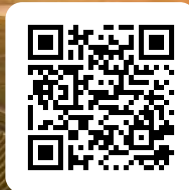

**Online
Resource
for
Adding
members: https://faq.farmable.tech/members**

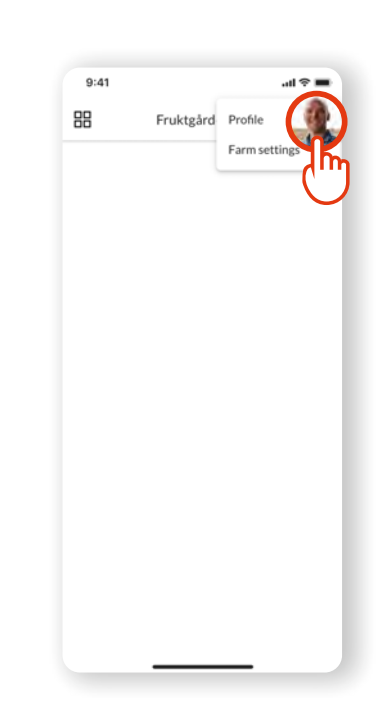

## **8B.
Farm
Settings**

### **Farmable
App>Menu**

#### **B.
Farm
Settings>Building
Libraries**

**for
products,
causes,
equipment,
and
harvest
box
sizes**

In Farm settings in your Farmable App, you can set up libraries of your products, causes
and
equipment
for
jobs
and
other
tasks.
Set
up
your
lists
in
farm settings first, so that you can easily choose from drop-down lists when planning and
documenting
jobs
later
on.

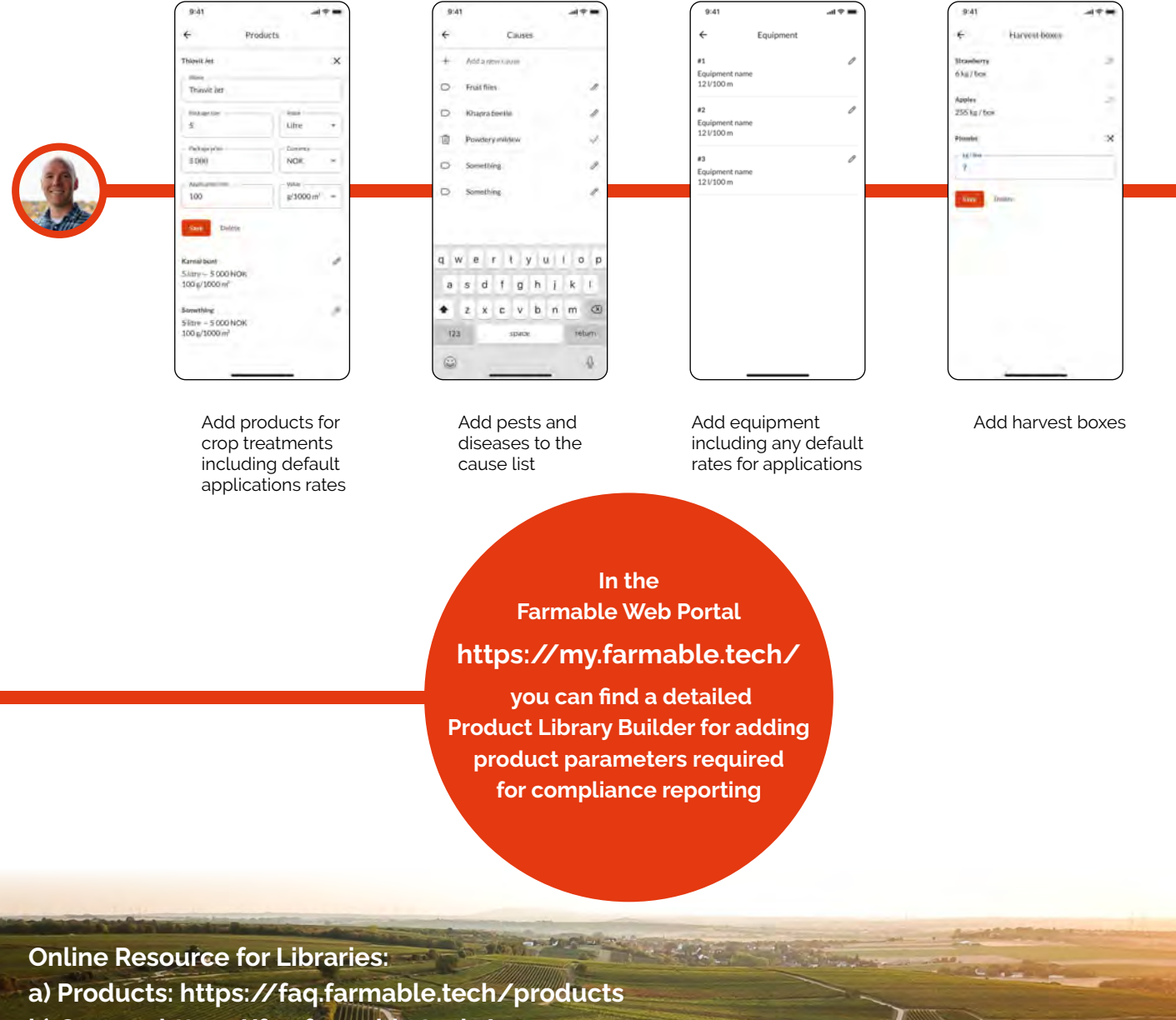

- **b)
Causes:
https://faq.farmable.tech/causes**
- **c)
Equipment:
https://faq.farmable.tech/equipment**
- **d)
Harvest
Boxes:
https://faq.farmable.tech/boxes**

# **9.
Create
&
Export a
Spray
Report**

## **Web
Portal>Logs**

Use your data in the Farmable Web Portal to easily create
reports
for
your
own
reference
for
official documentation
of
spraying
and
fertilizing.
Filter
your job
logs
with
a
few
clicks
and
make
use
of
the
add-on feature to export crop treatment reports.

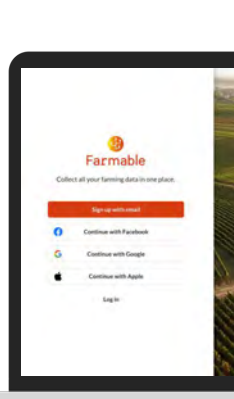

**View
your
data through
the FREE
Farmable web
portal
and export
unlimited reports
for
one low
annual
fee.**

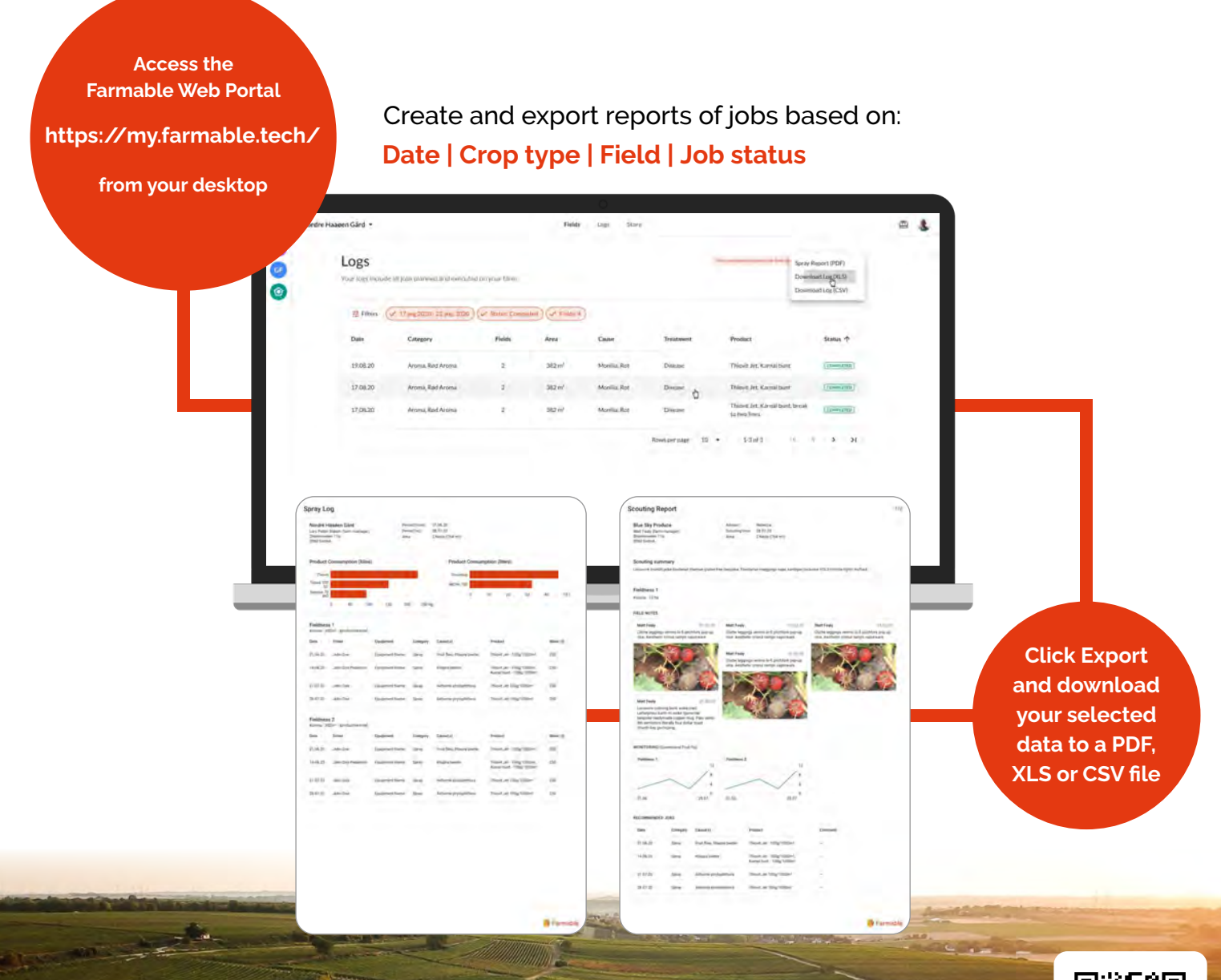

**https://www.farmable.tech/blog/do-more-with-the-farmable-web-portal** 

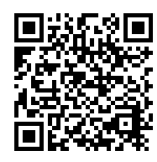

## **10.
More
resources**

### **YouTube>Farmable**

You can find many more resources to help your journey
with
Farmable
and
we
encourage
you
to contact
us
with
any
questions
and
feedback.

#### Send us an email at:

**hello@farmable.tech** 

The Future of Farming<br>in your Pocket **Our
YouTube channel
has
a
wide
range
of**  videos to get vou started.

#### We have online FAQ quide but we've listed our top 5 most commonly asked questions here:

#### **1.
What
does
Farmable
cost?**

Our
Farmable
app
and
the
web-portal
will
always
be
free
to use for growers. It is important to us that any orchard can use the
app
to
track
observations
or
developments
more
easily without
incurring
expensive
software
start-up
costs
or software
lock-ins.

Farmable will begin to offer add-on modules and other datadriven
integrations
(e.g.
weather
stations,
sensors,
disease prognosis). It is up to you to decide which of the available modules
or
integrated
services
are
relevant
for
your
operation and
purchase
them
on
a
per
farm
basis.

The
first
paid
module
is
an
annual
reporting
subscription
for the
2021
season
and
will
offer
an
unlimited
export
of
job
logs from the Farmable Web Portal as PDF, CSV- and XLS-files. The
cost
per
farm
is
49
EUR/year
or
equivalent.

#### **2.
How
is
my
data
stored?**

The
information
you
share
with
Farmable
is
stored
securely with
our
cloud
service
provider.

wat be use a world-class accredited cloud storage solution that meets
ISO
27001
certifications
for
information
management, ISO
27017
for
controlling
cloud-based
information
security
and ISO
27018
for
the
protection
of
personal
data. You are in control of who can access your data within the Farmable platform. It is up to you as the owner of your farm in Farmable to decide who you want to invite to your farm. The
Farmable
team
has
access
to
aggregated
and anonymized
data
in
order
to
improve
Farmable
services
and product
offerings.
We
may
also
access
your
profile
on
an
asneeded
basis
to
support
specific
help
requests. You can read further about how your data is protected in Farmable's
Privacy
Policy

(https://www.farmable.tech/privacy).

#### **3.
What
languages
is
Farmable
available
in?**

The
Farmable
app
is
currently
available
in
5
languages: English,
German,
Spanish,
Dutch
and
Norwegian

#### **4.
Can
I
import
data/field
maps
if
I
have
them
in
another software?**

Yes, we can help you with that! Please send your files with the GPS-coordinates as shapefiles or KML-file to us, and we will import the files into your farm account. Send them to support@farmable.tech.Please share the name of your farm and
your
user's
e-mail
address
with
us
in
the
email.

#### **5.
How
can
I
improve
GPS
accuracy
within
Farmable?** The

Farmable app uses GPS for localization purposes and is designed
to
run
off
the
GPS
technology
embedded
in smartphones.
The
accuracy
of
the
GPS
in
smartphones
is improving
quickly,
but
as
of
2021
we
recommend
using
an external GPS device, such as the Garmin Glo, to improve the accuracy
of
the
GPS
location
data
communicated
to
Farmable. We use this location data e.g. to measure the progress of a spraying job and determine when a job is complete.

#### **GPS
Accuracy:**

For
more
information
on
GPS devices
and
how
Farmable uses
GPS
technology, please
scan:

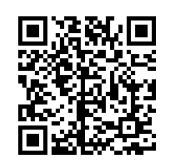

 $\Box$   $\Box$ 

dort-Auftr

ne Einführung zu

面

回

Ð

Farmable

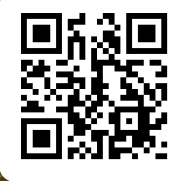

**https://faq.farmable.tech/en Online
FAQ:** 

## **11.
Tank
Mix
Calculator**

When planning a crop application using the Farmable App, the volume of product(s) and water required for each tank load is automatically calculated to help reduce errors at the filling station. So
how
does
this
calculation
work?

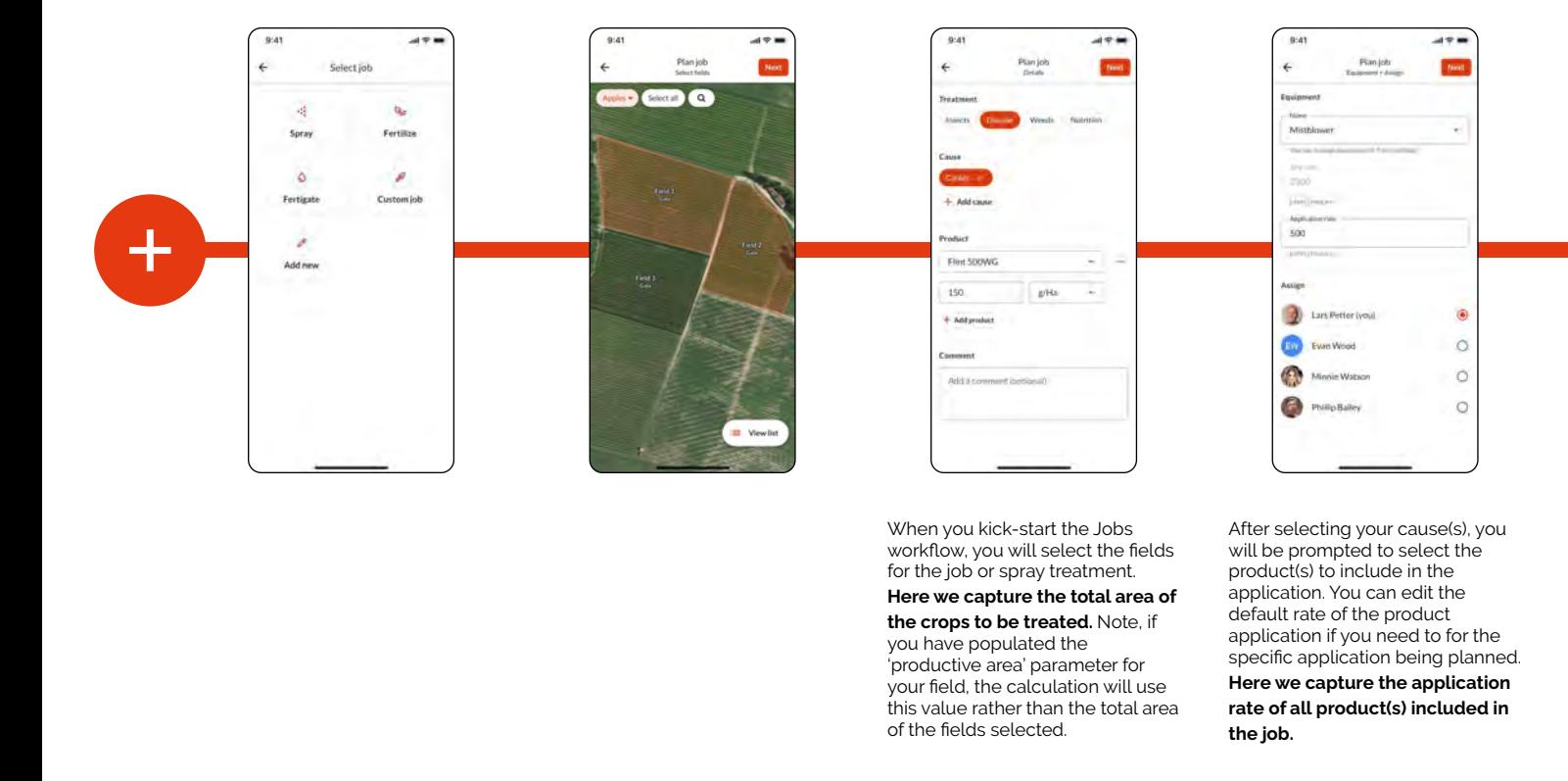

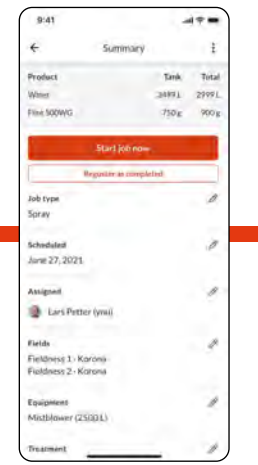

Next
you
will
select
the equipment
to
be
used
in
your application. **Here
we
capture
the tank
capacity
and
the
application**  rate for the equipment. Note the application
rate
of
the
equipment can
be
edited
for
the
specific
job being
planned.

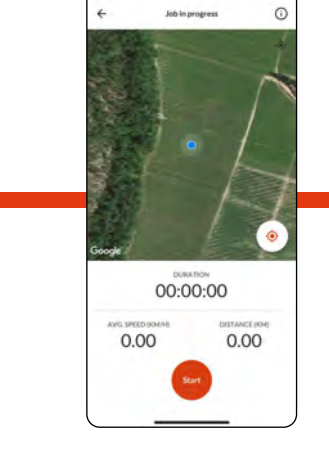

You can review the job summary screen
for
accuracy.
At
the
top
of the screen you will see the initial output
of
the
calculator
giving **required
volumes
per
tank
and total
volumes
for
the
entire
job.** 

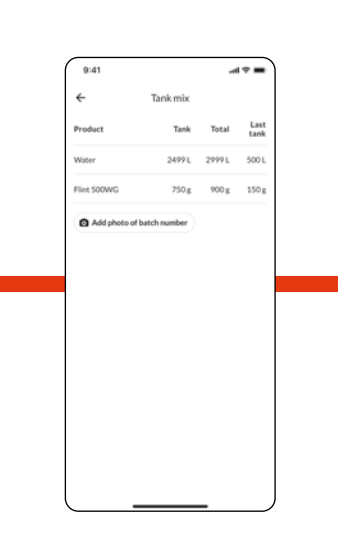

When the job is started, you can find a useful overview of the tank mix
by
pressing
on
the
(i)
icon
in the top right corner of the screen. Here
you
can
see
the**volume
per tank,
total
volume
and
the** 

**volume
of
the
last
tank,
which
is**  often a partial tank. Note you can capture
the
batch
number
of
your product(s)
by
taking
a
photo
from this
screen.

#### **How
it
works**

**Values
used
from
the
parameters
set
in the
job
set-up:**

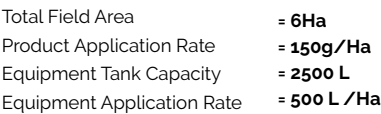

#### **Calculation:**

1.
Total
Field
Area
(**6
Ha**)
x
Product Application Rate (150g/Ha) = Total product required
(**900
g**)

2.
Equipment
Application
Rate
(**500L/Ha**)
- Product Application Rate (150 g/Ha) = Water Required Per Ha (499.85L / Ha)

#### **Results:**

2999.1 L Water + 900g (Flint 500WG) Total
Job
Requirement:

Per
Tank
Requirement: **2499.25
L
Water
+
750g
(Flint
500WG)** 

Last Tank Requirement: **499.85
L
Water
+
150g
(Flint
500WG)**